## **ACESSANDO O SISTEMA INTEGRADO DE GESTÃO**

Caso possua mais de um vínculo, o login é o CPF e a senha é única para o sistema, porém ao realizar o acesso, a próxima tela será para escolher em qual dos vínculos o servidor/bolsista pretende registrar sua frequência, lembrando que não poderá haver registros em vínculos distintos no mesmo espaço de tempo.

Exemplo da tela com servidor com mais de um vínculo:

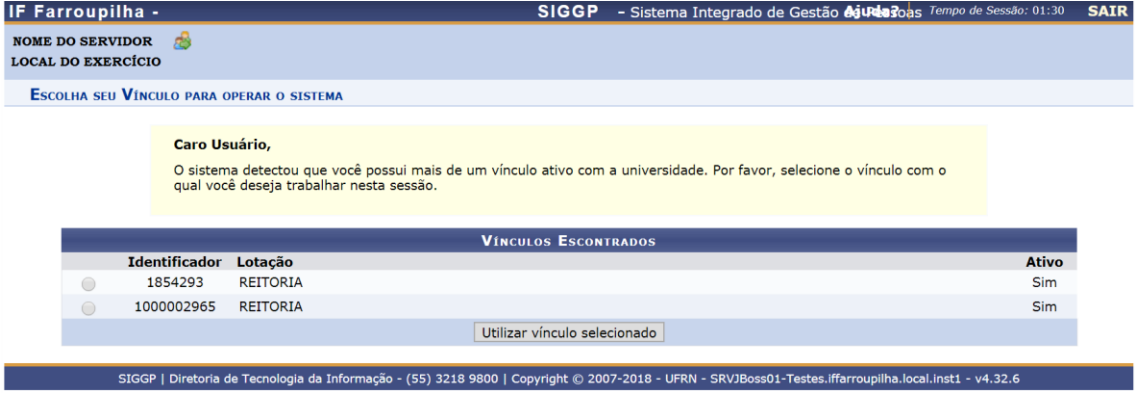

Caso exista apenas um vínculo, o sistema já apresenta a tela inicial "Acesso Rápido". SIGRH > Menu servidor > Acesso Rápido > Ponto Eletrônico

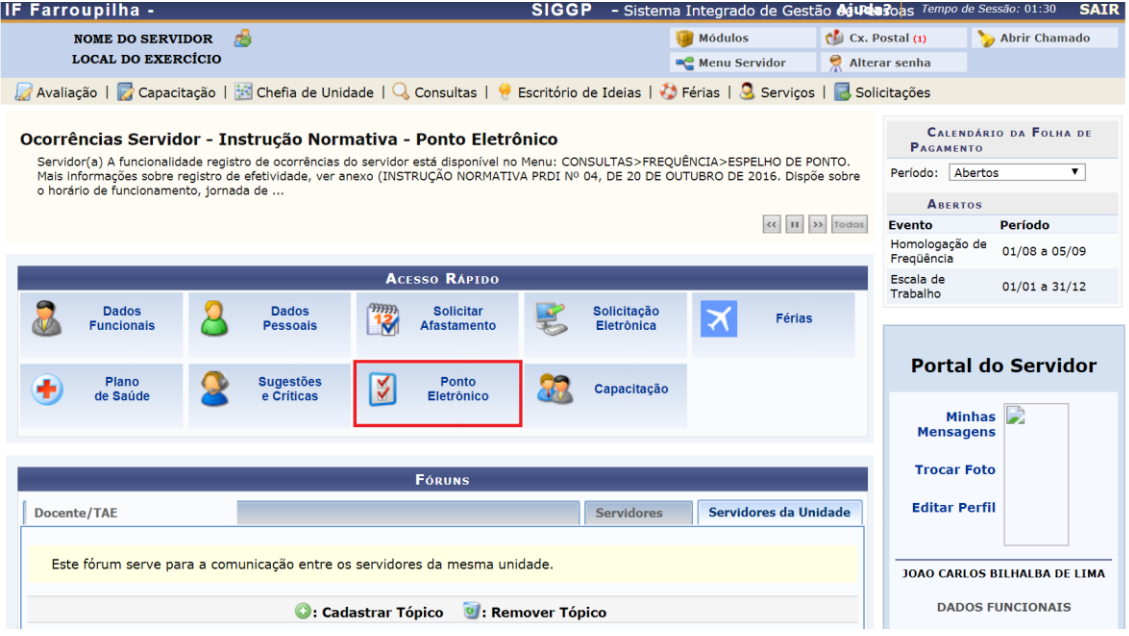

Ao clicar em Ponto Eletrônico, conforme tela:

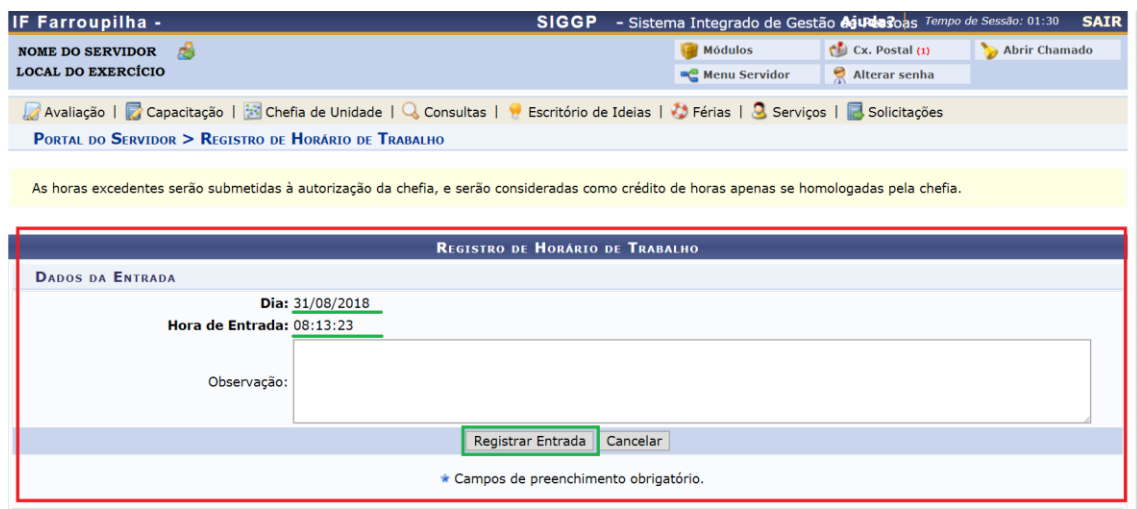

Após clicar em registrar ponto, a tela será a seguinte:

A seguinte mensagem será apresentada: **Operação realizada com sucesso!**

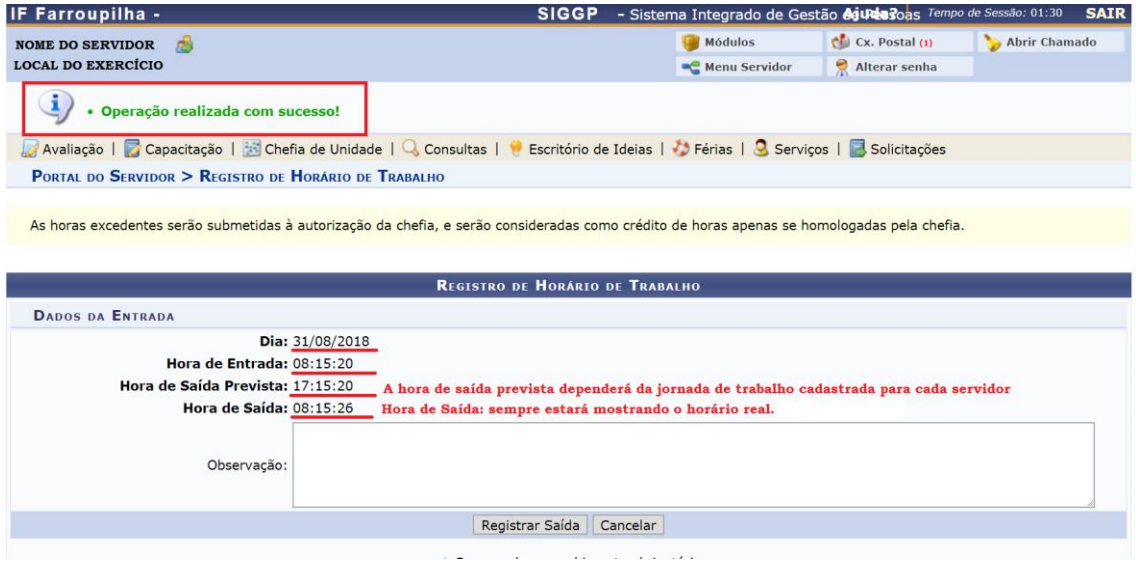

Para registrar a saída basta realizar o mesmo procedimento, porém agora clicar em Registrar Saída.

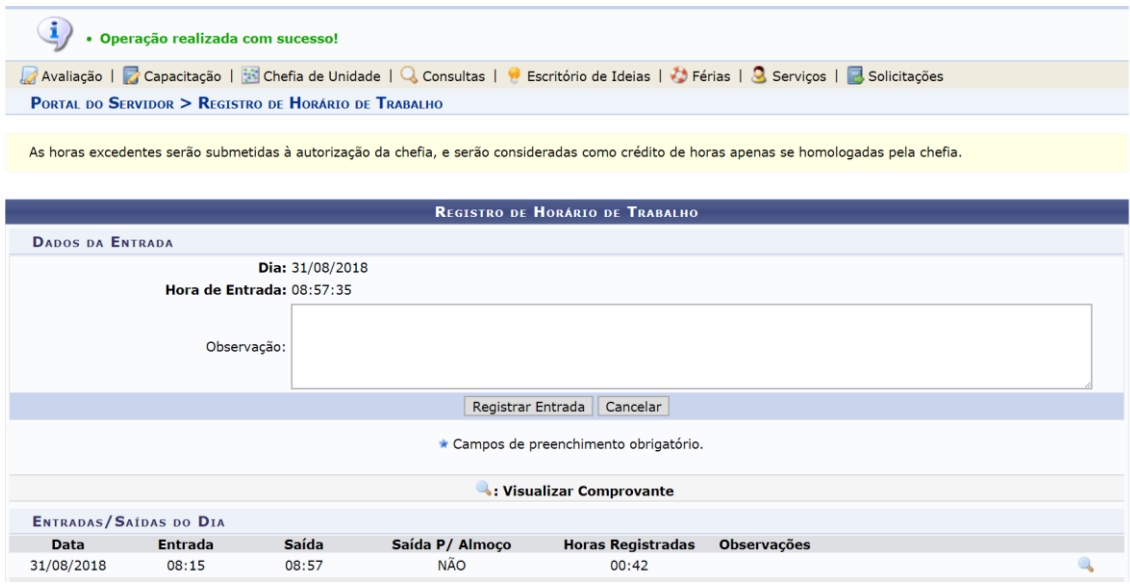

Novamente será apresentada a mensagem, afirmando que a operação foi realizada com sucesso! E logo abaixo um pequeno resumo, mostrando a data, entrada, saída e o total de horas realizadas.

Caso o Servidor/Bolsista queria acompanhar seus registros já realizado com a finalidade apensa de consulta ou com a finalidade de registrar uma "ocorrência", deve visualizar seu espelho ponto:

*SIGRH → Portal do Servidor → Consultas → Frequência → Espelho de Ponto***.**

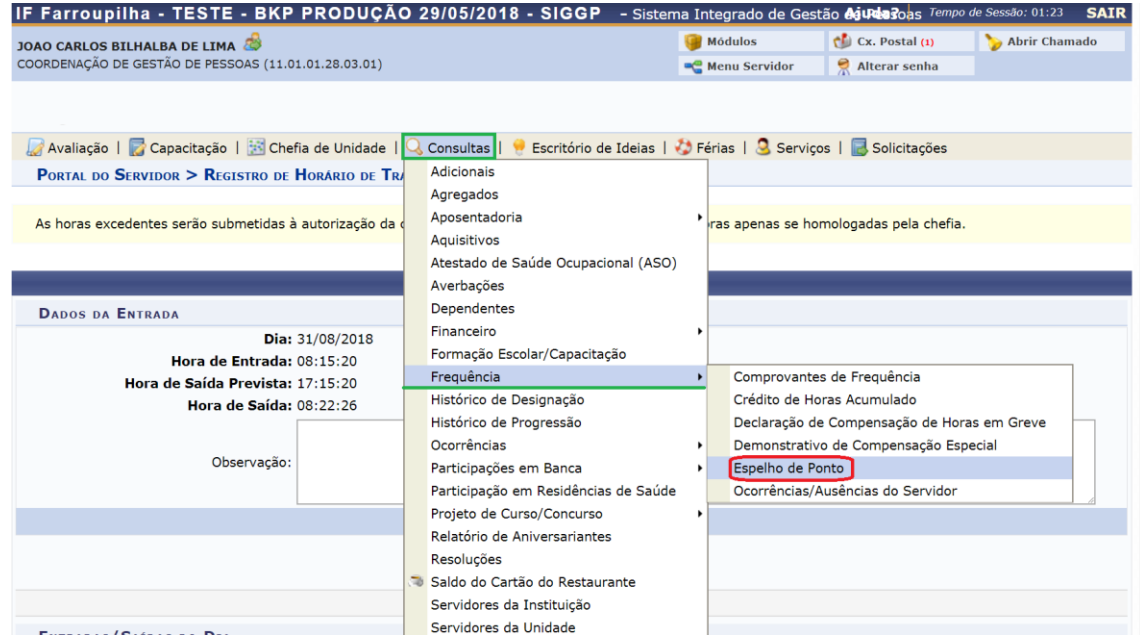

Na tela seguinte poderá escolher o período de referencia e após clicar em "Buscar".

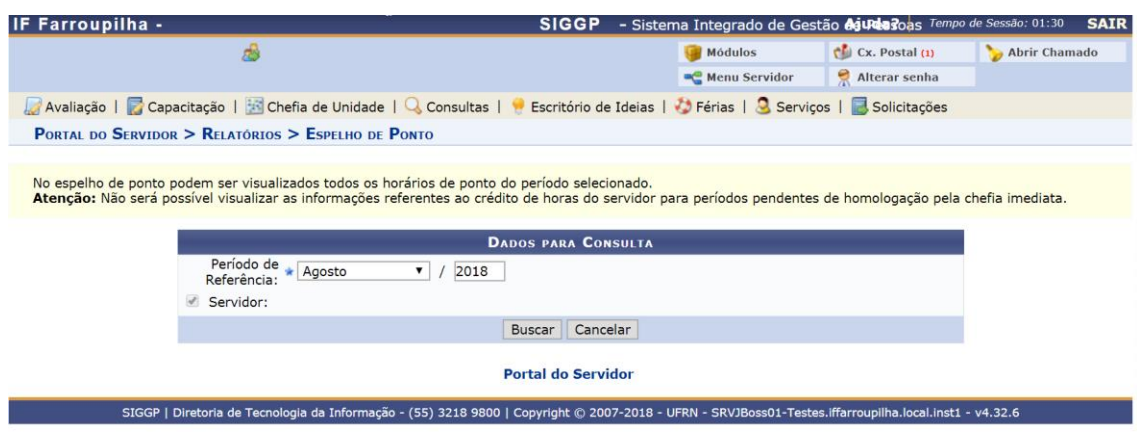

## Espelho ponto:

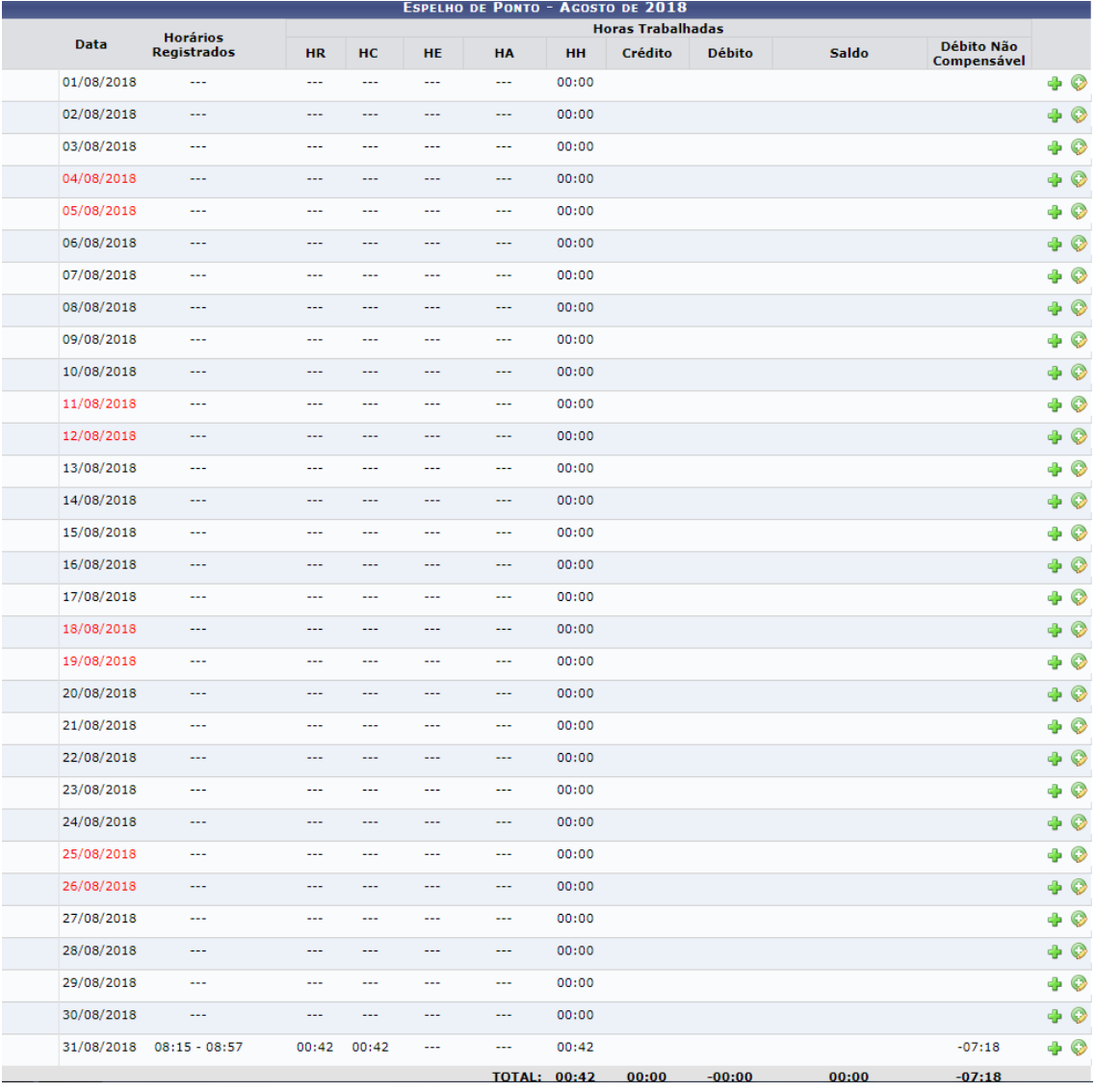

## **PROCEDIMENTO PARA ALTERAR SENHA**

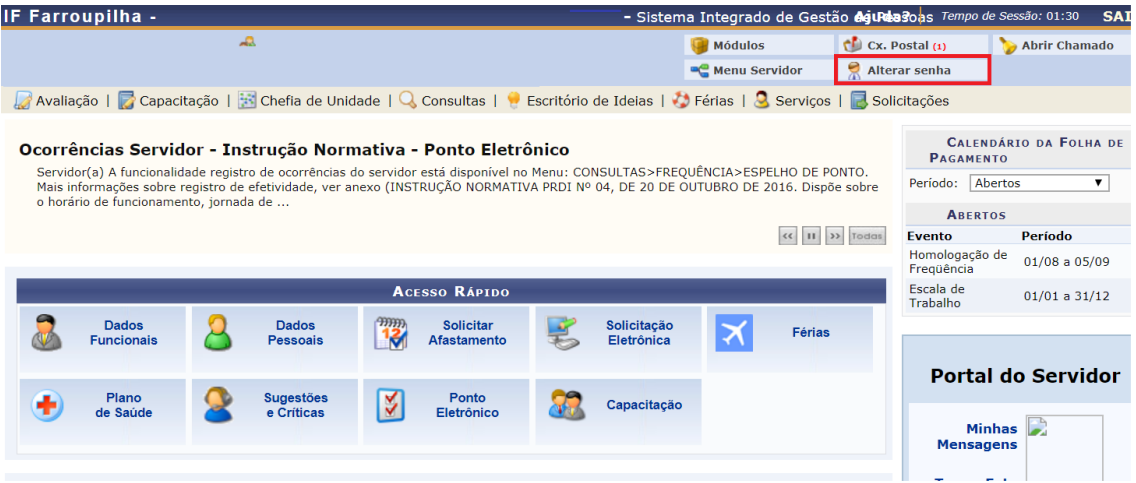

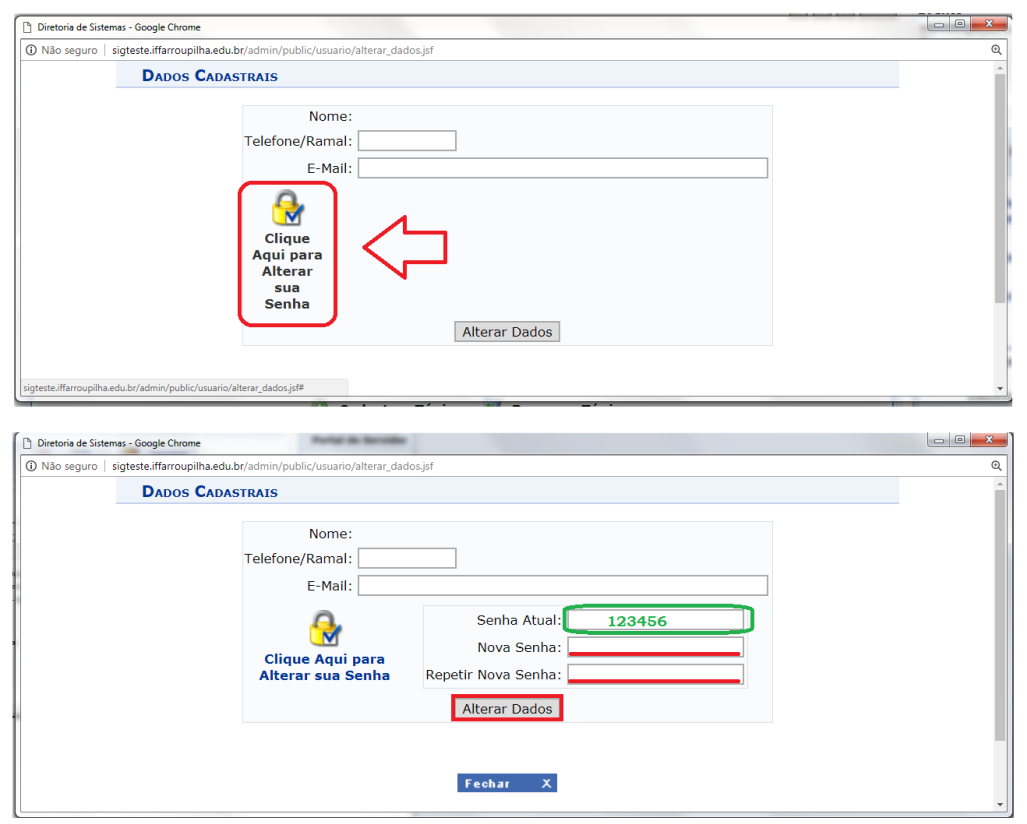